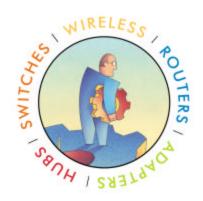

# **NETGEAR**

# 802.11a Wireless PC Card

**Model HA501** 

Quick Start Guide
Rev 1.2.11

#### **Trademarks**

NETGEAR is a registered trademark of NETGEAR, INC. Windows is a registered trademark of Microsoft Corporation. Other brand and product names are trademarks or registered trademarks of their respective holders. Information is subject to change without notice. All rights reserved. Statement of Conditions

In the interest of improving internal design, operational function, and/or reliability, NETGEAR reserves the right to make changes to the products described in this document without notice.

NETGEAR does not assume any liability that may occur due to the use or application of the product(s) or circuit layout(s) described herein.

# Federal Communications Commission (FCC) Compliance Notice: Radio Frequency Notice

Netgear Inc., 4500 Great America Parkway, Santa Clara, CA 95054, (408) 907-8000, declares under our sole responsibility, that this device complies with part 15 of the FCC Rules. Operation is subject to the following two conditions:

- This device may not cause harmful interference.
- This device must accept any interference received, including interference that may cause undesired operation.

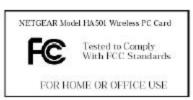

**Note**: This equipment has been tested and found to comply with the limits for a Class B digital device, pursuant to part 15 of the FCC Rules. These limits are designed to provide reasonable protection against harmful interference in a residential installation. This equipment generates, uses, and can radiate radio frequency energy and, if not installed and used in accordance with the instructions, may cause harmful interference to radio communications. However, there is no guarantee that interference will not occur in a particular installation. If this equipment does cause harmful interference to radio or television reception, which can be determined by turning the equipment off and on, the user is encouraged to try to correct the interference by one or more of the following measures:

- Reorient or relocate the receiving antenna,
- Increase the separation between the equipment and receiver,
- Connect the equipment into an outlet on a circuit different from that to which the receiver is connected,
- Consult the dealer or an experienced radio/TV technician for help.

#### **Radio Frequency Interference Requirements**

This device is restricted to indoor use due to its operation in the 5.15 to 5.25 GHz frequency range. FCC requires this product to be used indoors for the frequency range 5.15 to 5.25 GHz to reduce the potential for harmful interference to co-channel Mobile Satellite systems. High power radars are allocated as primary users of the 5.25 to 5.35 GHz and 5.65 to 5.85 GHz bands. These radar stations can cause interference with and /or damage this device.

## **Quick Start Guide**

This Quick Start Guide is intended for users familiar with PC Card and driver installation for Windows 98, Windows ME, and Windows 2000.

Refer to "Installing the Documentation" on page four of this Quick Start Guide for information on setting up the online documentation.

# Installation for Windows 98, Windows Me, and Windows 2000

Before installing the driver, you will need a copy of the operating system installation media, usually a CD supplied with your computer or operating system. On Windows 98 systems, the installation files are sometimes archived on the hard disk in C:\WINDOWS\OPTIONS\CABS. On Windows 2000 systems, you may be prompted to load operating system files from the Windows 2000 installation disk.

You will also need the *End User Utilities* CD supplied with your PC Card. The Setup program installs configuration utilities in the **Network** application in the **Control Panel**.

#### Run Setup from the End User Utilities CD

- 1.. Turn on your computer.
- 2. Put the End User Utilities CD in the CD-ROM drive.

The setup program should start automatically. If it does not start, you can run it manually by selecting **Run** from the **Start** menu and running SETUP.EXE from the CDROM Drive.

- 3.. On the WLAN Menu screen, select Installation for Windows.
- 4.. Select **Adapter Installation Instructions**. Follow the instructions as they appear on the screen.
- 5. When prompted, insert the PC Card into the PC Card slot (Figure 1). Align the card properly before putting it in the slot. Insert the card firmly without forcing until it seats snugly.
- **◀ CAUTION:** Forcing a misaligned card into the slot can damage the computer or the card.

The driver-installation procedure guides you through the steps standard for your operating system. If you are unfamiliar with driver-installation procedures, refer to the *Network Interface Card User Guide* for details. You will be asked to supply CDs or directory-path information for the *End User Utilities* CD and your operation-system software.

The setup program will install and open the **Network** application in the **Control Panel** as part of the driver-installation process.

- 6. Enter the name of the Wireless LAN Service Area of the wireless network to which your computer will connect. The name you enter here must be identical to the name assigned to the access point. Capitalization, characters, and spacing must match exactly.
- NOTE: If the access point you wish to associate with is set for encryption, you must also enable encryption on the wireless client. Click Advanced to go to screens where you can

enable and configure encryption.

You must set the wireless client for the same encryption algorithm and **Shared Key** values as the access point it will associate with. Refer to the Network Interface Card User Guide for more details about configuring encryption.

- 7.. Dave the configuration settings and exit by clicking **OK**.
- 8. Restart your computer.
- 9. Make sure that the network protocol parameters, including the IP address, gateway, and subnet mask, are set correctly for your computer.
- 10.. When the system reboots, restart the setup program and install any other required components.

NETGEAR recommends that you install the wireless LAN applications so you can access the utilities described in the *Network Interface Card User Guide*.

11.. Restart your computer.

## **Orienting the Antenna**

The PC Card antenna is attached to the end of the PC Card.

■ Caution: Do not attempt to remove the antenna on the PC Card. If you pull on or bend the antenna, you might break the antenna and cause permanent damage to the card.

Follow these guidelines for optimum use of the antenna:

- Keep the area around the antenna clear from materials that could block radio transmission, such as metal objects, electronic devices, and cordless telephones.
- If necessary, move your notebook computer a few inches to find a better signal.
  Depending on your environment, a difference of one or two inches can mean the
  difference between a strong and a weak signal. Even a slight change in PC
  orientation can improve a wireless connection, just as moving a radio an inch or
  two to the left or right can improve reception.
- If you have installed the WLAN Applications, you might use the Signal Strength
  display in the Card Status application to determine the best location and
  orientation for a network connection. For details, refer to the Network Interface
  Card User Guide.

#### Adapter LED's

The WLAN adapter LED's perform identical functions when indicating the operational status of the card.

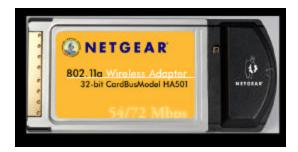

#### Off

No access point associated with the card.

#### **Slow Blinking**

Card is attempting to associate with an access point.

#### **Fast Blinking**

Card exchanged data with an access point. The higher the data rate, the faster the blinking.

## Removing the PC Card

- 1. Use the release lever or button your card slot to free the PC Card (Figure 3).
- 2. Pull on the sides of the card to remove it from the slot. Do not pull on the antenna.
- Caution: The antenna on the PC Card is not removable. Trying to remove the card by pulling on the antenna can break the antenna, causing permanent damage to the card.

### Installing the Documentation

More detailed installation procedures can be found in the *Network Interface Card User Guide*.

1.. Put the *End User Utilities* CD in the CD-ROM drive. The **Setup** program will start automatically.

If the **Setup** program does not start, use **Start/Run** to run the SETUP.EXE program from the CD-ROM drive.

2. Select **Documentation**.

You can view the manuals from the CD.

- 3. Select **Install User Documentation** to install the manuals on your hard disk. Follow the instructions on the screen to complete the installation.
- 4. Exit the setup program.

You can open the manuals from the PC Card program group.